# KB – HRS Change Report

### **Table of Contents**

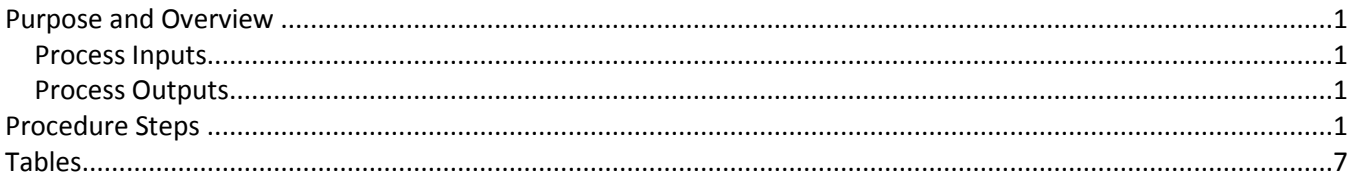

## <span id="page-0-0"></span>**Purpose and Overview**

The HRS Change report identifies employee records that exist in the CAT and have undergone a change in HRS. A change is defined as an update to the fields Business Unit, HR Department, Position Number, Jobcode, Pay Basis, Title, FTE, Payroll Status, or Comprate, as well as Hires, Rehires, Transfers, or Terminations.

This report will pull using similar logic that populates the Recent and Future HR / Compensation Transactions section in the CAT. This report will serve as an update notification of all these changes. Users will need to then review the records on this report and determine if the compensation changes entered in the CAT are still accurate, if a new record in the CAT needs to be created, or if a CAT record needs to be deleted. The HRS Change report is only of use when the Automatic HRS Update Feed is ON.

#### <span id="page-0-1"></span>**Process Inputs**

- Fiscal Year
- **•** Effective Dates
- Business Unit
- Division (Optional)
- Department (Optional)
- Employee Class

#### <span id="page-0-2"></span>**Process Outputs**

 Excel document with a population that meets the run control criteria and has undergone a change in HRS in one of the key fields outlined above.

## <span id="page-0-3"></span>**Procedure Steps**

1. Navigate to **Workforce Administration > UW External HR Systems > Compensation Admin Tool > CAT Reports > HRS Change Report**.

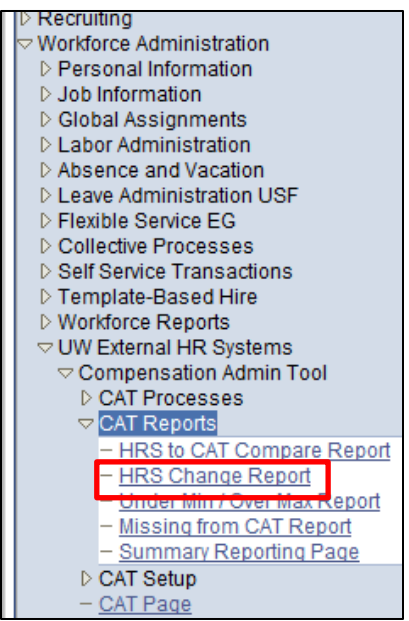

- *2.* Click Search under the Find an Existing Value tab to select a previously created Run Control ID, or create a new Run Control ID by selecting **Add a New Value**. To create a new Run Control ID, assign a unique identifier as the Run Control ID (eg. initials\_date\_etc.) into the Run Control ID box and select **Add**.
- *3. Note: Run Control ID sets the report parameters. Users can create one ID, and use it to process multiple reports/processes, or create a new ID for each report/process.*

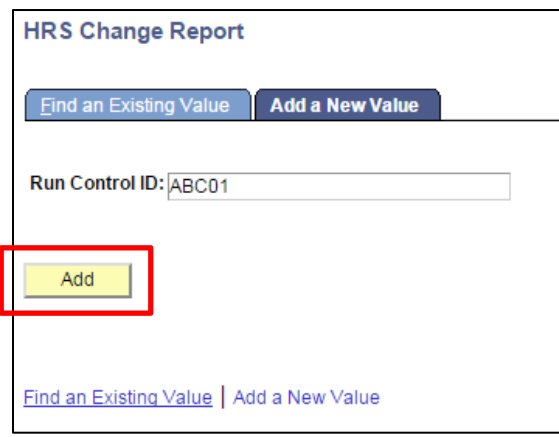

- 4. Enter parameters to define criteria for the HRS Change Report.
	- a. Select the upcoming **Fiscal Year** used for CAT budgeting planning purposes. This field will default to the latest fiscal year setup in the CAT.
	- b. Select a range of effective dates within the chosen fiscal year.
		- i. Select a **From Date**.
		- ii. Select a **To Date**.
	- c. Select a **Business Unit**.
	- d. If desired, select a **Division**.
	- e. If desired, select a **Department**.
- i. If available, the **Department** field will become editable when the user selects a Division from the search tool or enters one manually and presses the tab button out of the field.
- f. Click **Select Values** in the employee class box if you wish to exclude certain employee classes from the report. The default is for all employee classes to be included. Employee classes that are not included in the CAT will not pull onto CAT reports.
- g. Click **Save** in the bottom left to save the parameters for the report.
- h. Click **Run** in the top right to run the report.

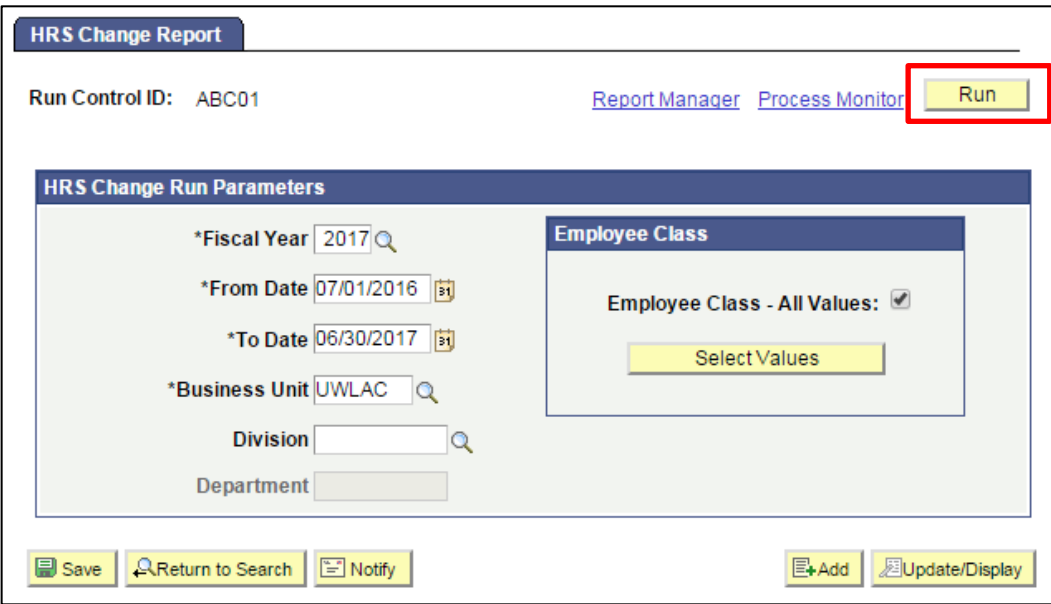

5. User will be automatically directed to the Process Scheduler Request page. From this page, select **OK**.

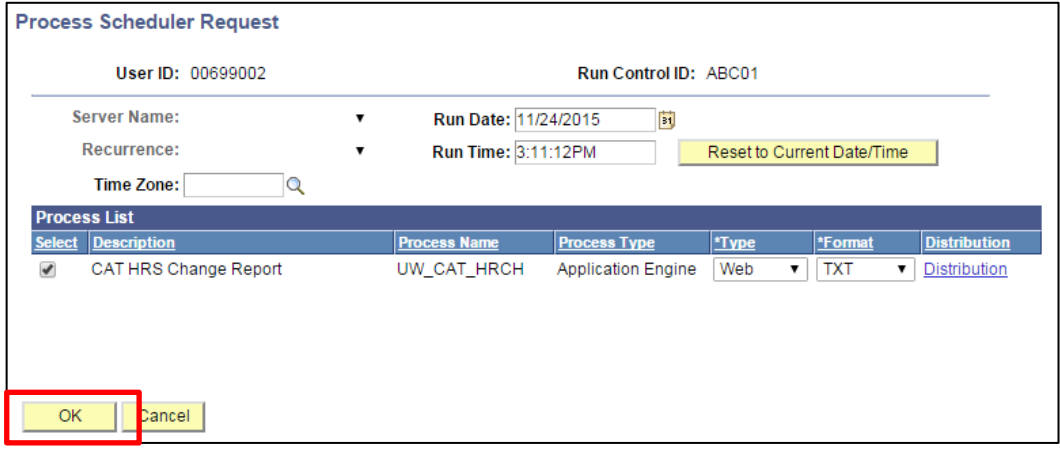

6. Note the Process Instance number under the Process Monitor link. This designates the specific instance of the report run.

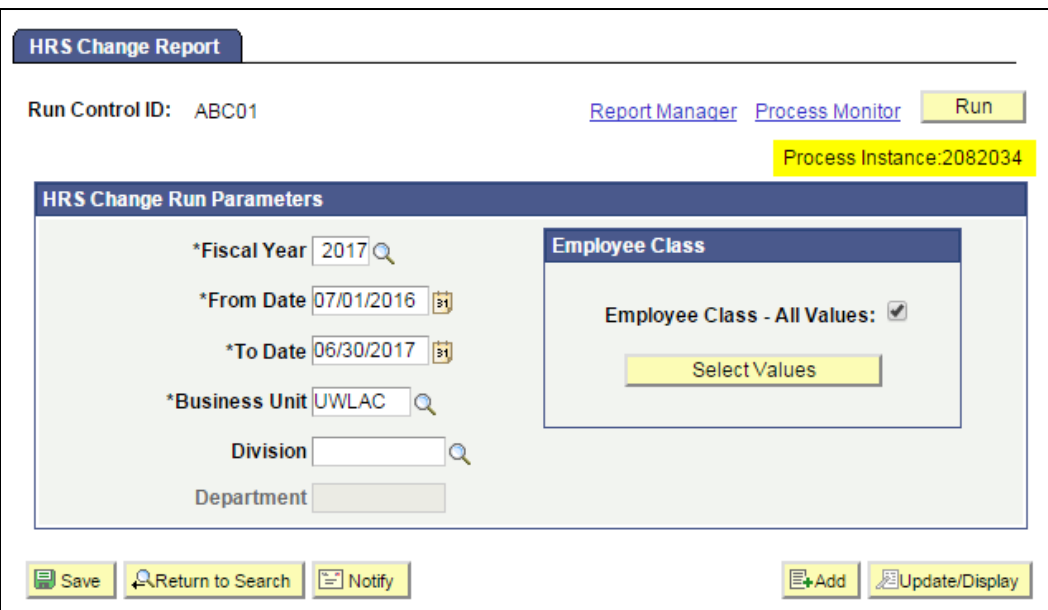

- 7. Click **Process Monitor** at the top right of the window.
- 8. Search for your process instance number under Process List, which will indicate the status of the report generation. When the report is complete, Run Status will be "Success" and Distribution Status will be "Posted".
	- a. If Run Status is "Queued," it indicates that the report generation is waiting to start.
	- b. If Run Status is "Processing," it indicates that the report generation is processing.
	- c. Click **Refresh** at the top right of the window to refresh the status of the document.

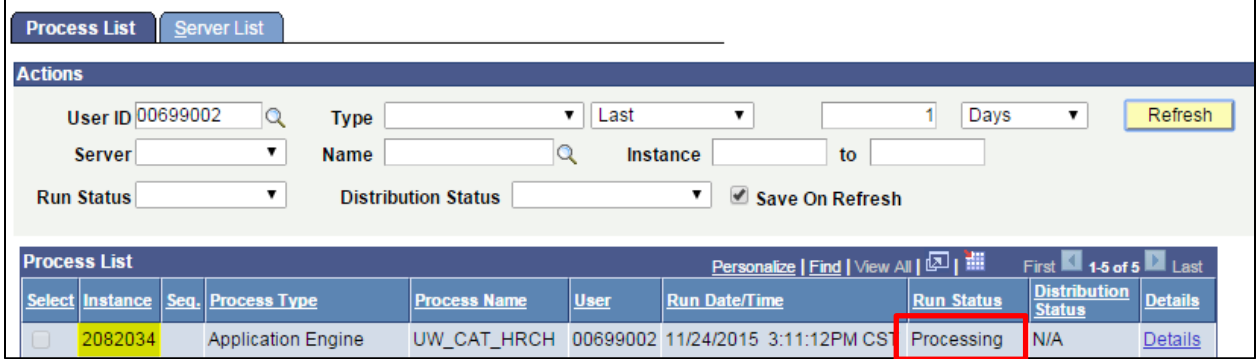

9. Once the Run Status hits "Success" and the Distribution Status hits "Posted," download the output. a. Click **Details**.

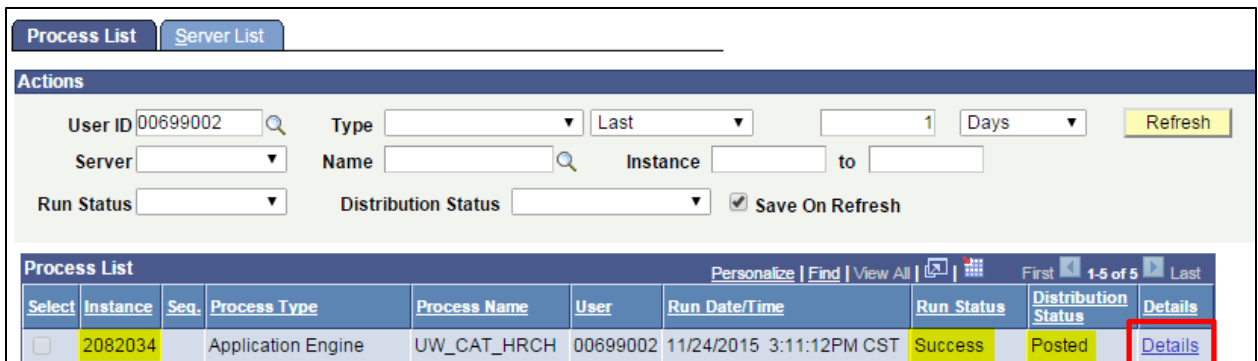

b. Click **View Log/Trace** at the bottom right of the window.

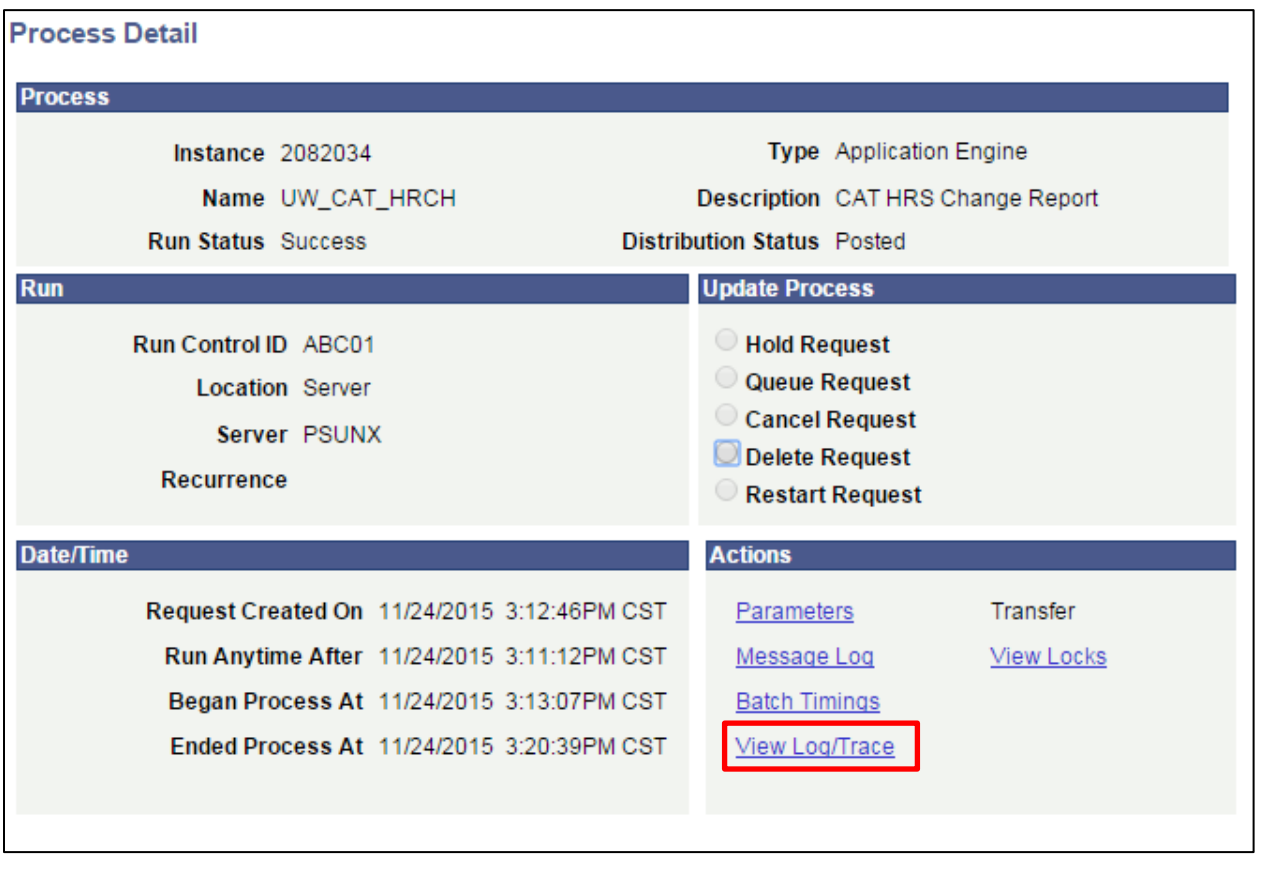

c. Under File List, click the file with the .xls extension to download the output. Note: you may have two .xls outputs if you have any additional splits.

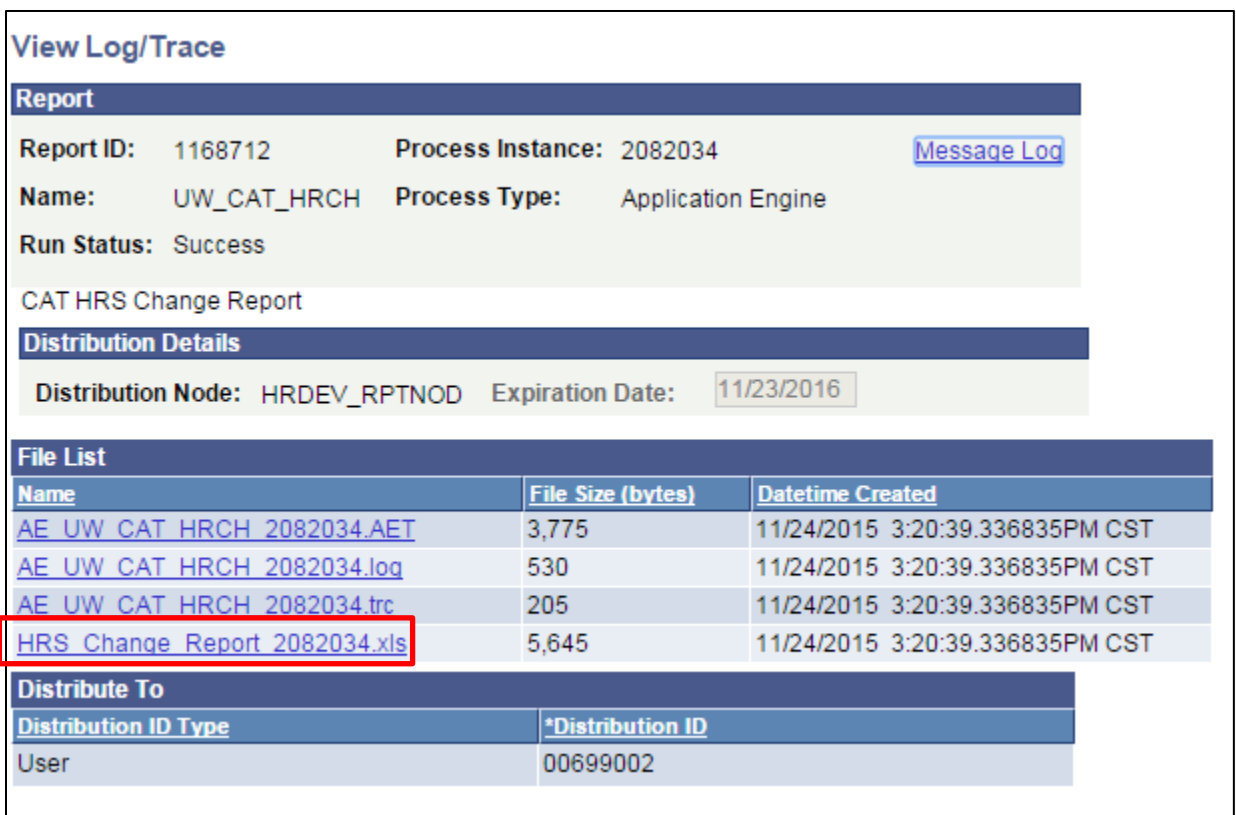

d. When opening the file in Excel, if an error message appears indicating that "The file you are trying to open…is in a different format than specified by the file extension," click **Yes.**

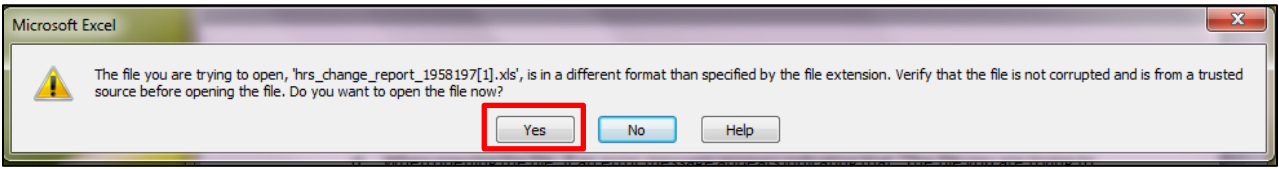

e. Note that different internet browsers may have different opening processes.

10. Review the report.

a. The excel output file will look like the screenshot below

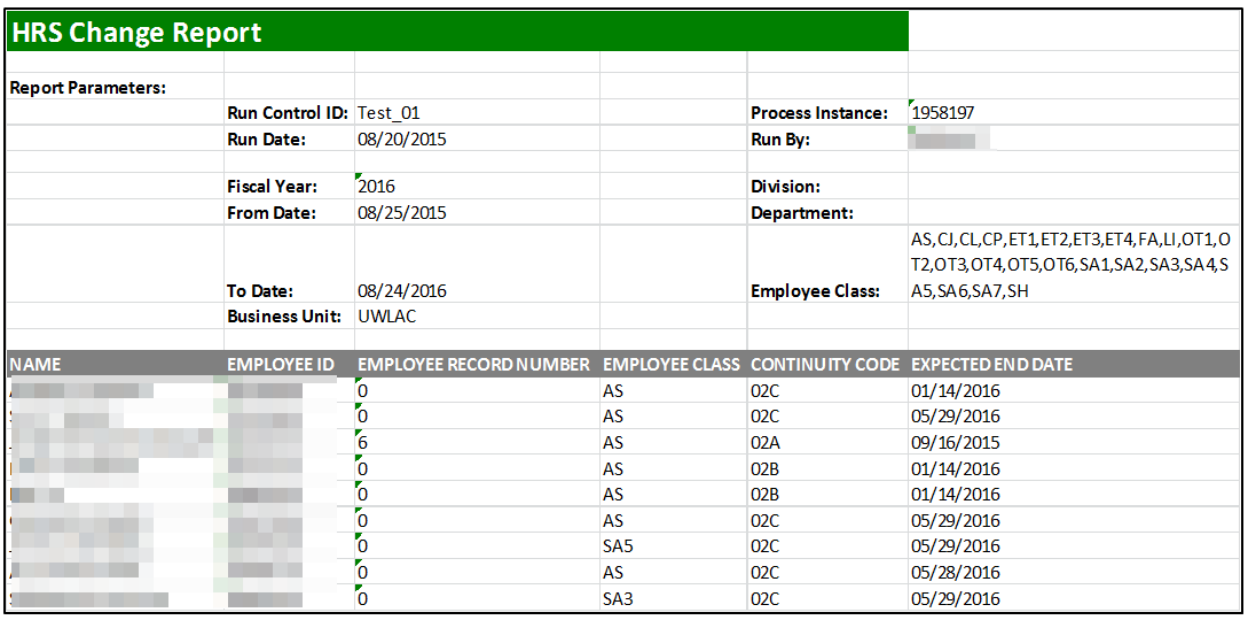

- b. The report displays one row per emplid/emplrcd combination per row
	- i. For a new hire only the updated fields will be populated.
	- ii. For a termination only the original fields will be populated.
	- iii. For a transfer both original and updated fields will be populated.
	- iv. For a field that has not undergone no change in HRS both original and updated fields will be blank
	- v. If more than one 'action/action reason' has been entered in HRS in the defined time period, the most recent change to an emplid/emplrcd will appear
- b. A description of the different header fields is displayed in Table 1 below
- c. Action items that may be taken based on the report output are listed in Table 2

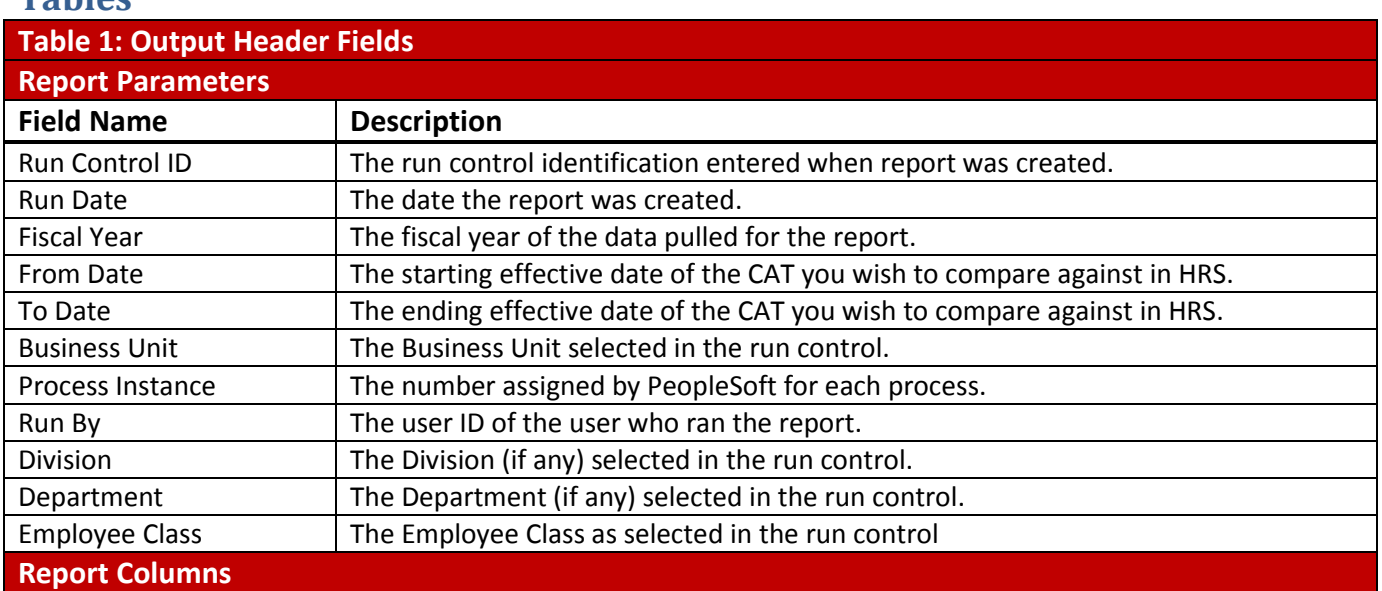

#### <span id="page-6-0"></span>**Tables**

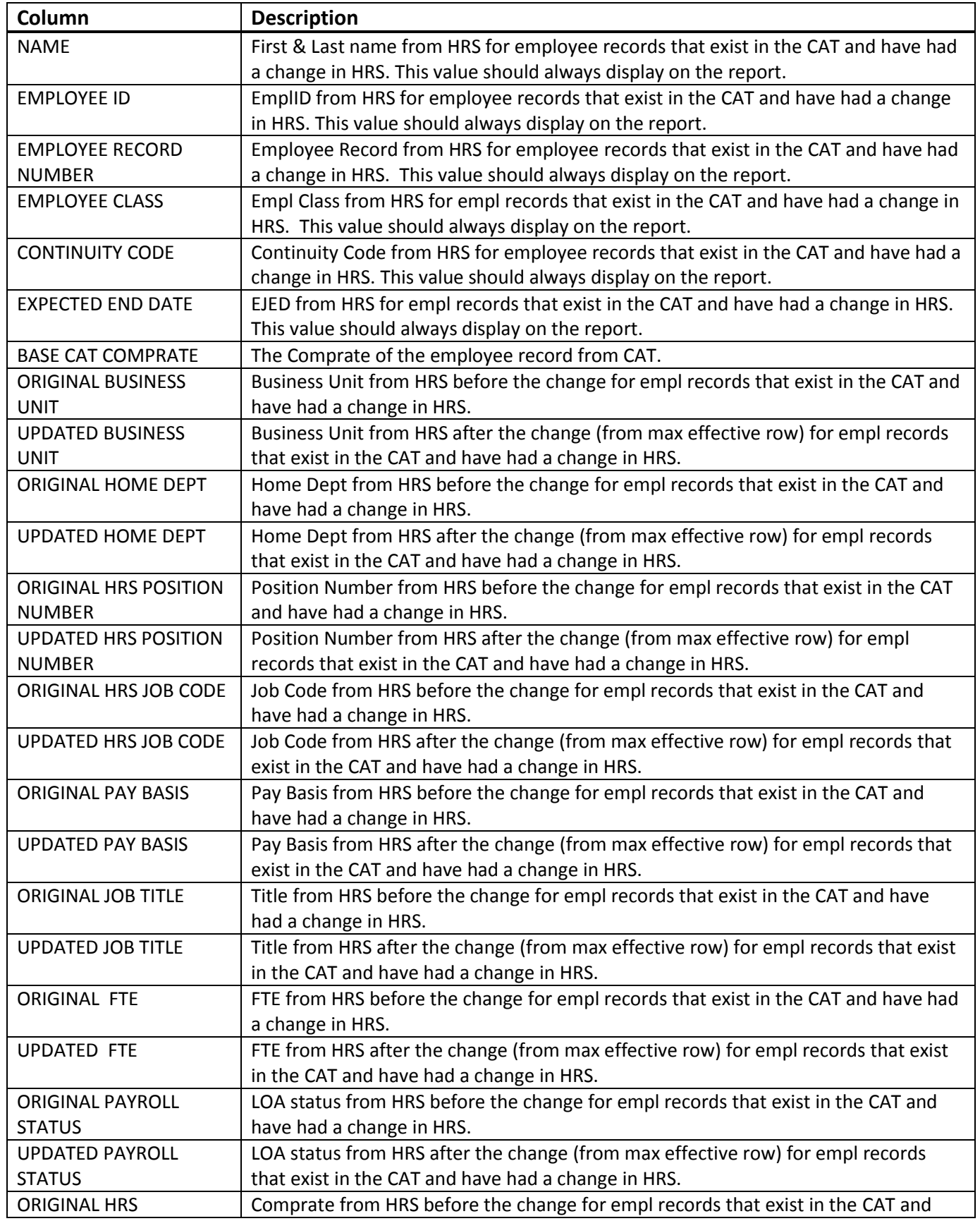

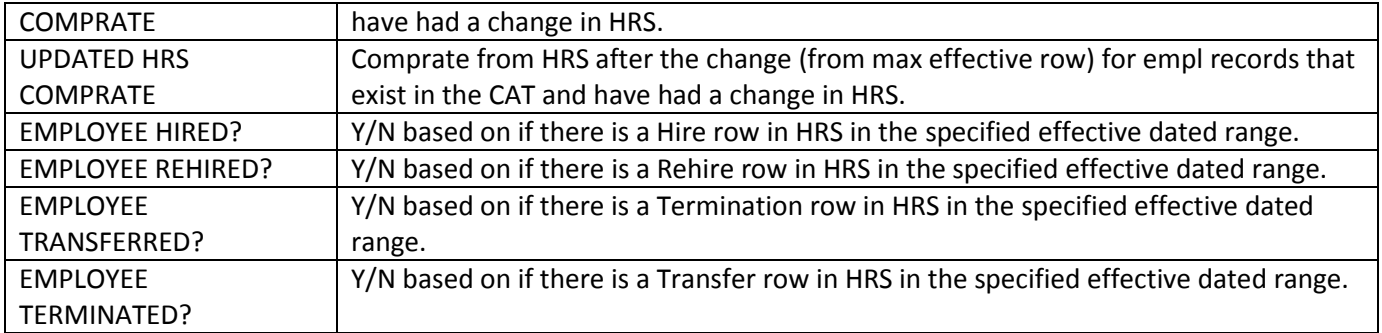

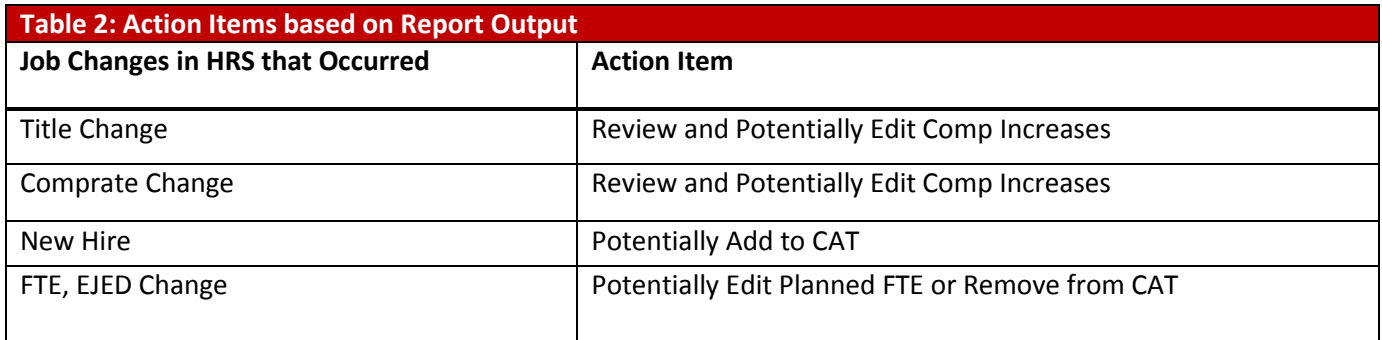